# **Cvi***č***ení 1 – Seznámení s InstantAtlas Publisher**

Úkolem cvičení je seznámit se s programem InstantAtlas Publisher a vytvořit první jednoduchý report – tedy první dynamickou internetovou mapu.

## **InstantAtlas Publisher**

Program Publisher slouží k vytváření mapových reportů, k čemuž používá uživatelem zvolenou šablonu a geografická data. Jedná se o aplikaci, která vás postupně provede jednotlivými kroky potřebnými k vytvoření reportu. Každá obrazovka má tlačítka *Next* (další) a *Back* (zpět) díky nimž se můžete libovolně vracet pohybovat mezi jednotlivými kroky Publisheru vpřed či vzad.

## Spuštění InstantAtlas Publisher

## **Úkol 1.1**

**Spusťte InstantAtlas Publisher pomocí zástupce v nabídce Start systému Windows nebo na ploše pomocí ikony (obr. 1.1) nebo můžete použít spuštění souboru InstantAtlasPublisher.exe (při standardní instalaci ho najdete v adresáři: C:\Program Files\GeoWise\InstantAtlas).** 

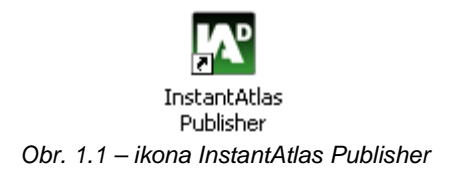

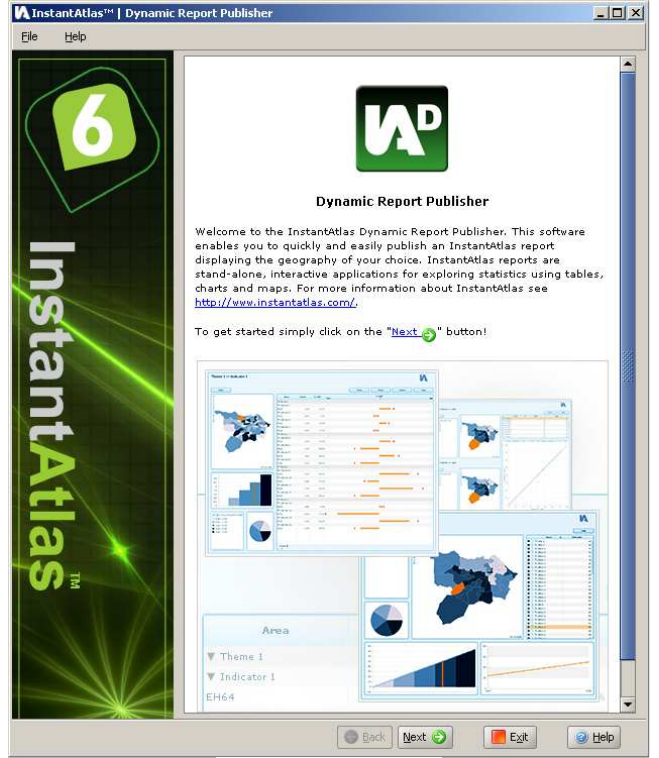

Obr. 1.2 – první okno

Po spuštění a načtení programu se jako první ukáže úvodní obrazovka průvodce. Pro pokračování stiskněte *Next* (obr. 1.2).

## Tvoříme první atlas

## **Úkol 1.2**

**Postupujte nyní podle jednotlivých kroků a vytvořte dle pokynů svůj první atlas.** 

• Krok  $1 - V$ ýběr šablony

Prvním krokem tvorby reportu či atlasu (dále se budou tyto dvě označení střídavě vyskytovat pro označení výsledného reportu v podobě atlasu – významově však znamenají totéž) je výběr šablony (obr. 1.3). Mapová kompozice každého dynamického reportu a její kompoziční prvky je založen na šabloně. Šablona určuje základní rozvržení, vzhled, obsah a funkčnost atlasu. Pro publikaci svého prvního mapového reportu postačí nejjednodušší typ šablony *Single Map* obsahující pouze jedno mapové pole.

Z rozbalovacího seznamu *Template* vyberte šablonu *Single Map (Flash Edition) (6.4.0)*.

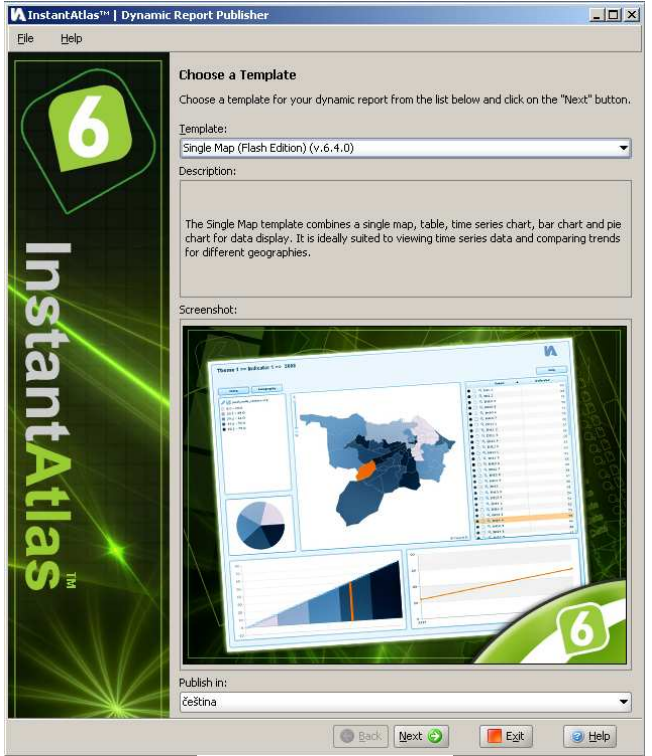

Obr 1.3 – výb*ě*r šablony

## *Poznámka*

Popis jednotlivých šablon naleznete pod rozbalovacím seznamem v poli **Description** a náhled v náhledovém okn*ě* **Screenshot**.

Máte-li zkušební verzi software InstantAtlas, nebo nemáte-li licenci na n*ě*které šablony, zobrazí se vám názvy t*ě*chto šablon šedou barvou, kurzívou a se znakem \* a ukázkový obrázek v náhledovém okn*ě* **Screenshot** bude p*ř*etišt*ě*n vodoznakem s nápisem **evaluation only**. Stejn*ě* tak bude vodoznakem p*ř*ekryt výsledný report.

Pokračujte stisknutím tlačítka "Next".

• Krok 2 – Výběr základní geografických vrstev

Tento krok procesu tvorby reportu zahrnuje výběr digitálních mapových souborů tzv. základní geografické vrstvy vašeho reportu. Jedná se o tématickou vrstvu, ke které budou připojena a na které budou zobrazena statistická data. Základní geografické vrstvy jsou definovány jako soubor geografických vrstev, ze kterých chcete vyrobit tématické mapy. Pokud budete chtít například vytvořit mapu hustoty obyvatel okresů České republiky, vaše základní geografická data budou okresy ČR (obr. 1.4).

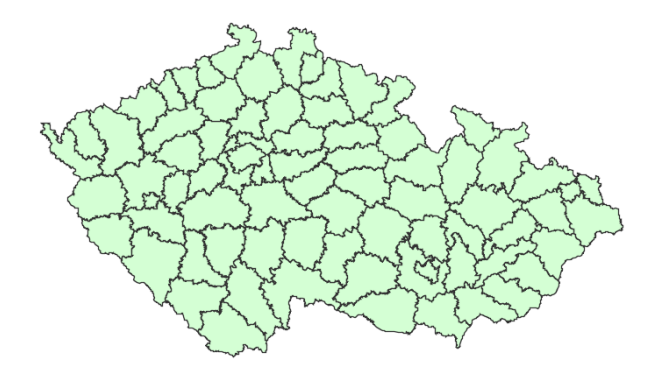

Obr. 1.4. – Náhled vrstvy okresy.shp.

Pomocí tlačítka pro procházení v adresářích (*Browse*) zvolte jako základní geografickou vrstvu *"okresy.shp"* (obr. 1.5).

(data pro cvičení naleznete v adresáři pro cvičení 1: soubor *okresy.shp*)

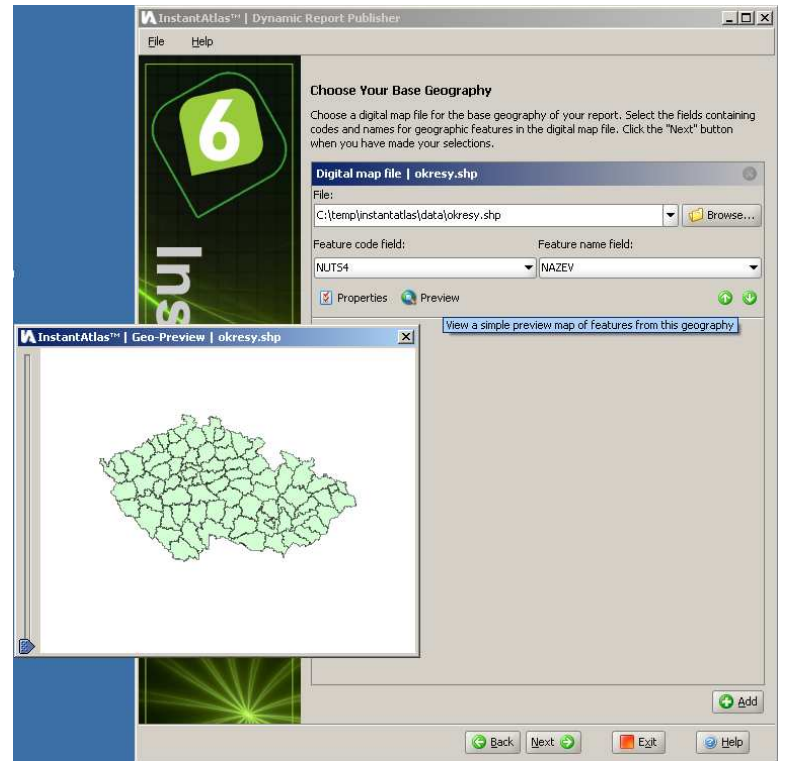

Obr. 1.5 – Výb*ě*r základní geografické vrstvy a otev*ř*ené okno náhledu na data Preview.

#### *Poznámka*

Zvolenou základní geografickou vrstvu si m*ů*žete prohlédnout v náhledovém okn*ě*, které otev*ř*ete kliknutím na ikonu **Preview** (obr. 1.5).

Jakýmkoliv geografickým datům v programu Publisher je třeba označit atributové pole jednoznačného identifikátoru a názvu prvku (v našem případě okresu).

V rozbalovacím seznamu *Feature code field* proto vyberte jedinečný identifikátor prvků. Použijeme kód NUTS4, vyberte tedy pole "NUTS4". Podobně v rozbalovacím seznamu *Feature name field* vyberte název prvků, v tomto případě pole "*NAZEV"* (obr 1.6).

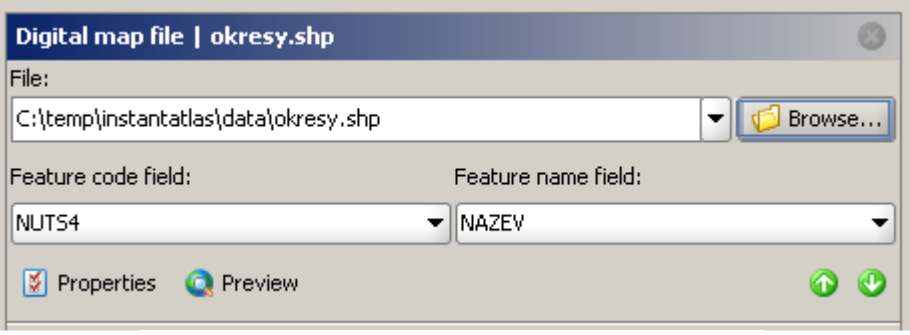

Obr. 1.6 – Ur*č*ení jedine*č*ného identifikátoru a názvu prvku.

Každým geografickým datům lze nastavit příslušné vlastnosti, které ovlivní chování ve výsledném reportu, tedy např. název pod jakým bude datová sada v reportu vystupovat či kódování jazyka.

Otevřete okno vlastností *Properties* (obr. 1.8) kliknutím na stejnojmennou ikonu (obr. 1.7) v rámečku základní geografické datové sady.

 $\mathbb{R}$  Disposition

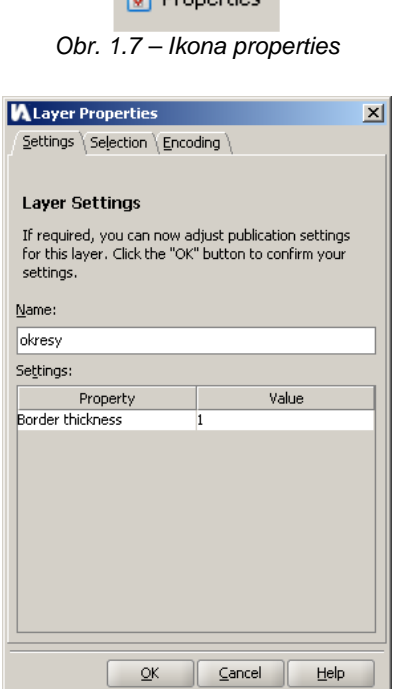

Obr. 1.8 – Okno Properties

V záložce *Settings* přejmenujte název vrstvy v poli *Name* na *"okresy"* a ponechte defaultní hodnotu šířky hranic (*Border thickness*) *"1"* (obr. 1.8.).

Záložka *Selection* nabízí vybrat jen některé prvky (okresy), které se budou ve výsledném reportu zobrazovat.

Ponechte vybranou možnost *Use all features* (obr. 1.9).

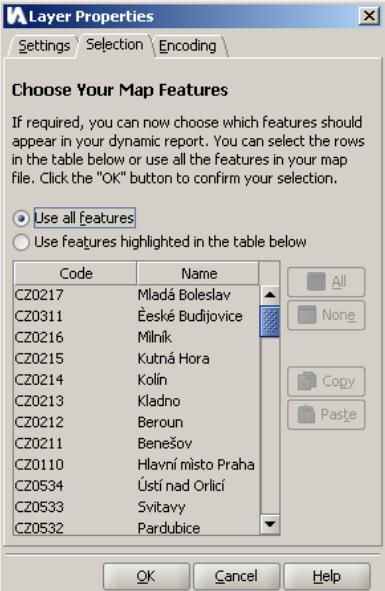

Obr. 1.9 – Záložka Selection okna Properties.

Poslední záložka *Encoding* umožňuje nastavit znakovou sadu podle používaného jazyka v atributových datech datové sady.

Pro naše cvičná data vyberte *1250 (Central Europe)* (obr. 1.10) a potvrďte OK.

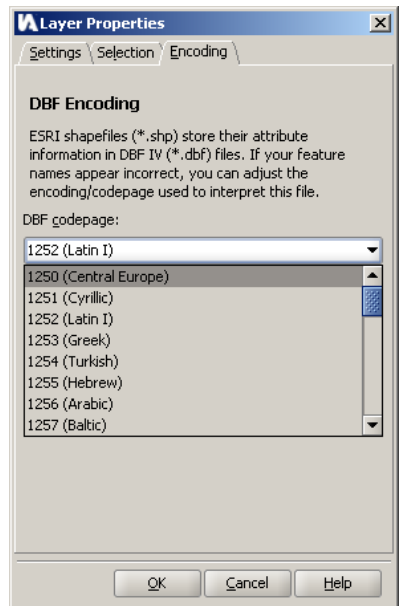

Obr. 1.10 – Záložka Encoding okna Properties.

InstantAtlas Publisher umožňuje zvolit více vrstev základní geografie. K tomu slouží tlačítko pro přidání další vrstvy *Add* v pravém dolním rohu programu. Tuto možnost ale nyní nebude využívat.

## *Poznámka*

Jestliže vyberete více vrstev základní geografie, m*ů*žete poté nastavovat jejich po*ř*adí pomocí šipek vpravo dole v ráme*č*ku vrstvy.

Pokračujte stisknutím tlačítka *Next*.

## • Krok 3 – Výběr statistických dat

Dynamický report InstantAtlasu načítá hodnoty statistických dat z jednoho nebo více datových souborů v XML formátu. Datový soubor XML se vytváří pomocí nástroje *IA Data Manager.* InstantAtlas nabízí tento nástroj jako doplněk pro MS Excel nebo pro MS Access, jak si takový soubor vytvořit si ukážeme později (viz kapitola 2). V tomto cvičení využijeme možnosti vytvoření cvičných demo dat.

## *Poznámka*

XML je zkratka pro Extensible Markup Language a je flexibilní formát pro ukládání, strukturování a publikování informací.

V okně výběru dat zvolte možnost *Create demo data file* pro vytvoření cvičných demo dat a stiskněte *Next* pro pokračování (obr. 1.11).

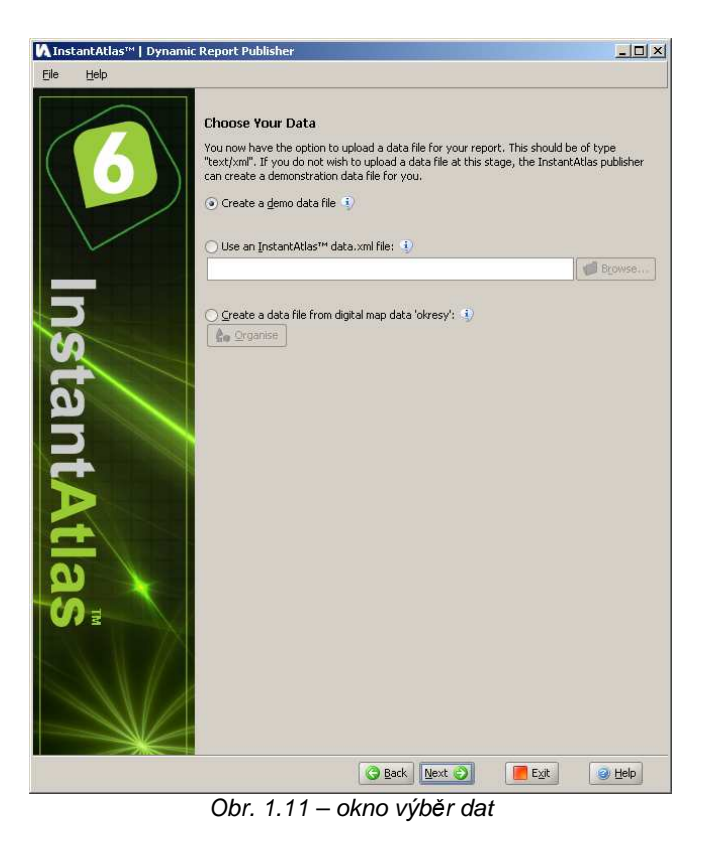

• Krok 4 – Volba topografického podkladu

Následují dva kroky, které jsou označeny 4a a 4b. Oba kroky se zabývají definicí topografického podkladu. Prvním je výběr geografické vrstvy, která bude sloužit pro lepší orientaci v mapě a v programu se nazývá *vrstva kontextuální geografie*. Druhá část, jak lze vytvořit či obohatit topografický podklad výsledného atlasu je volba pozadí za tématické základní geografické vrstvy. Projděme si je postupně.

## o Krok 4a – Výběr vrstev kontextuální geografie

Tento krok procesu publikování zahrnuje výběr kontextuálních geografických dat. Zatímco základní geografická data a statistická data jsou povinné, tento krok je volitelný. Kontextuální geografické vrstvy překrývají základní geografii a poskytují kontext výsledné mapy reportu, tedy lepší orientaci v ní. Vybrat lze jednu nebo více vrstev kontextuálních vrstev.

Načtení se provádí stejně jako u základních vrstev, pouze ve vlastnostech lze nastavit navíc úroveň průhlednosti vrstvy.

Pomocí tlačítka *Add* vpravo dole přidejte kontextuální vrstvu hranic krajů ČR *hranice\_kraju.shp*, jako jedinečný kód určete pole "*NUTS3"* a jako název pole "*NAZKR"* (obr. 1.12).Ve vlastnostech pojmenujte vrstvu "hranice krajů" a nezapomeňte nastavit znakovou sadu *1250 (Central Europe)*.

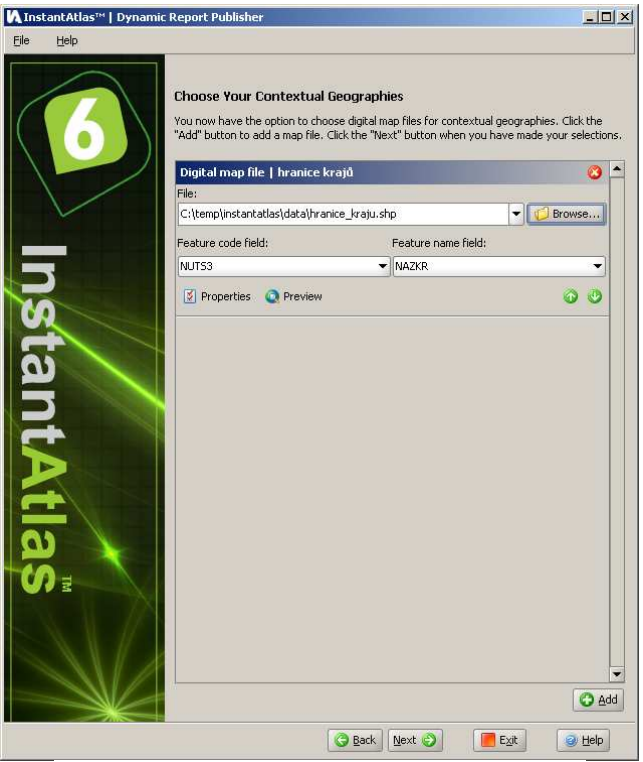

Obr. 1.12 – Volba kontextuální geografické vrstvy.

Potvrďte OK a pokračujte stisknutím *Next*.

o Krok 4b – Výběr pozadí

Tento krok procesu tvorby atlasu zahrnuje výběr obrázků na pozadí (obr. 1.13). Stejně jako kontextuální geografická vrstva, je i tento krok volitelný. Vybraný obrázek (případně více obrázků) bude možné v reportu zobrazit na pozadí mapy a jako topografický podklad tak poskytnou další souvislosti.

Pozadí mapy může být tvořeno buď ve formě lokální sady rastrových souborů (JPG nebo PNG), ve formě webové mapové služby (Web Map Service – WMS), ve formě ArcGIS Server mapové služby nebo ve formě map Google.

V tomto cvičení obrázek na pozadí zatím nebudeme používat. Tomuto kroku se bude věnovat až kapitola 3. Přeskočte tento krok stisknutím *Next*.

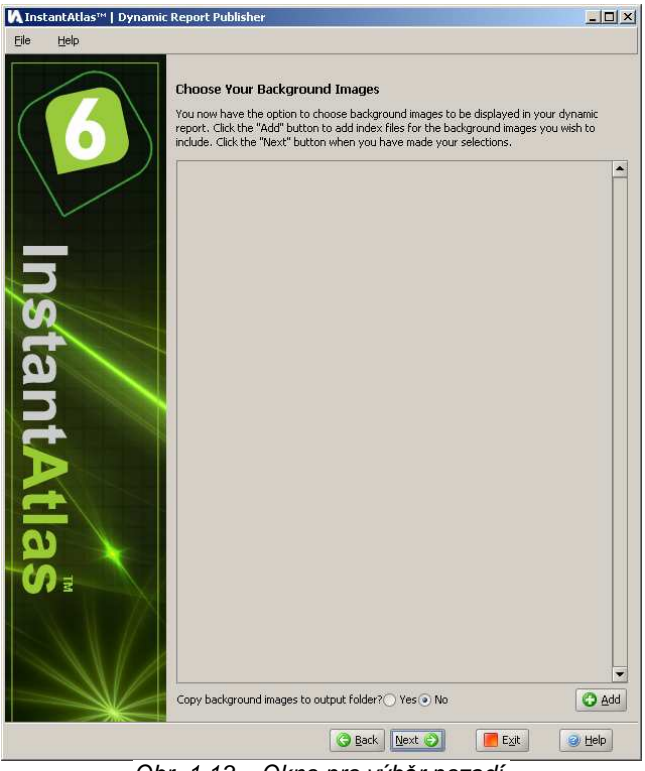

Obr. 1.13 – Okno pro výb*ě*r pozadí.

• Krok 5 – Nastavení výsledného dynamického reportu

V tomto kroku lze upravit nastavení výsledného atlasu. K dispozici je také tlačítko pro spuštění programu InstantAtlas Designer a automatické načtení příslušného souboru pro úpravu mapové kompozice.

**(!)** *Varování* Neklikejte zatím na tla*č*ítko **Designer**. Používat InstantAtlas Designer se nau*č*íme pozd*ě*ji.

V záložce *Standard* ponechte defaultně nastavené vlastnosti *Configuration* a *Colour Profile* a změňte jen název reportu v poli *Report Title* na *"Můj první atlas okresů ČR"* (obr. 1.14). Záložku *Advanced* ponechte nastavenu defaultně a pokračujte stisknutím *Next*.

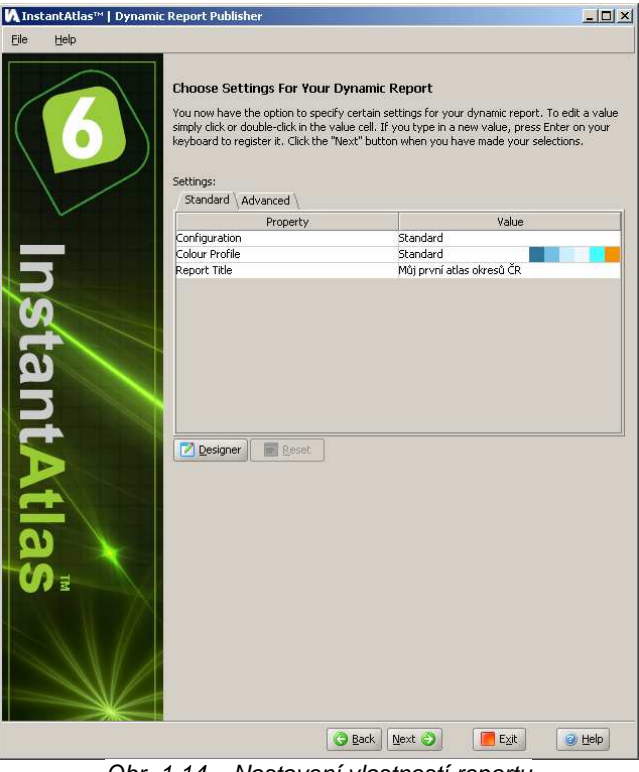

Obr. 1.14 – Nastavení vlastností reportu

• Krok  $6 - V$ ýběr výstupního adresáře.

Předposledním krokem je výběr adresáře, kam bude výsledný report uložen (obr.1. 15).

Zvolte tedy adresář, do kterého chcete svůj vytvořený report uložit.

Vytvořte si na disku adresář pro první report, například *c:/temp/instantatlas/* a zvolte jej jako výstupní adresář pro výsledný report.

Pokračujte stisknutím *Next*. Program začne vytvářet atlas (obr. 1.16)

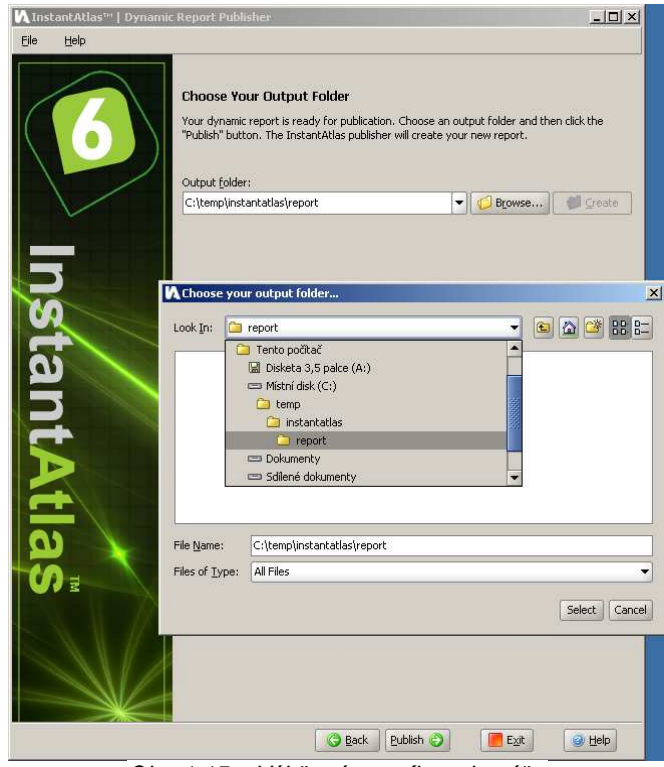

Obr. 1.15 – Výb*ě*r výstupního adresá*ř*e.

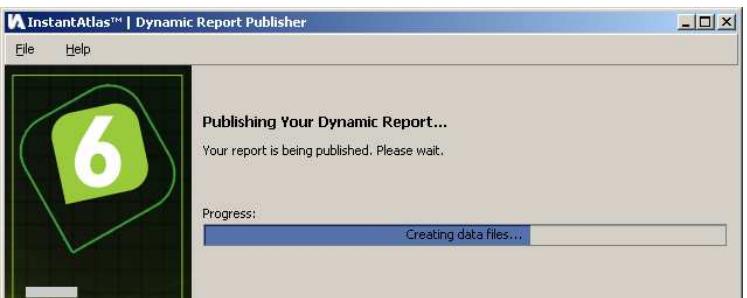

Obr 1.16 – Program vytvá*ř*í definovaný atlas.

• Krok 7 – Rozbalení a spuštění reportu

Následuje poslední krok procesu tvorby atlasu. Atlas byl vytvořen a je zabalen v archivu ZIP ve zvoleném výstupním adresáři. Cesta k němu je zobrazena v horní části obrazovky (obr. 1.17). ZIP archiv obsahuje sadu souborů, které tvoří váš report v komprimované podobě. Publisher vám nyní nabízí dvě možnosti. Report si můžete buď rovnou prohlédnout kliknutím na tlačítko *Preview Report* nebo vytvořený ZIP archive rozbalit do vámi zvoleného adresáře na disku pomocí tlačítka *Unpack Report*.

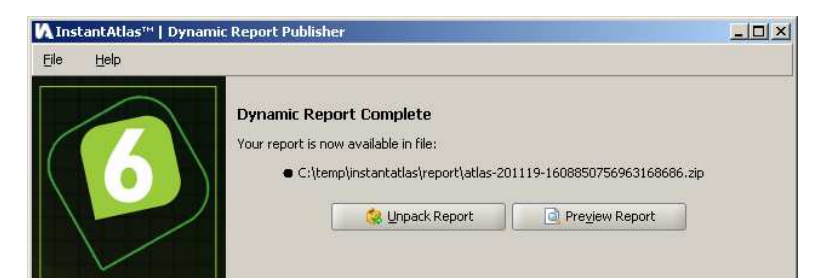

Obr. 1.17 – Možnost náhledu *č*i rozbalení komprimovaného souboru ZIP po vytvo*ř*ení atlasu.

Prohlédněte si výsledný dynamický mapový report stisknutím tlačítka *Preview Report*. V okně internetového prohlížeče se vám otevře výsledný report (obr. 1.18).

## *Poznámka*

Kdykoliv si budete chtít report prohlédnout, spustíte ho otev*ř*ením souboru **atlas.html** v p*ř*íslušném ZIP archivu (resp. po rozbalení tohoto archivu).

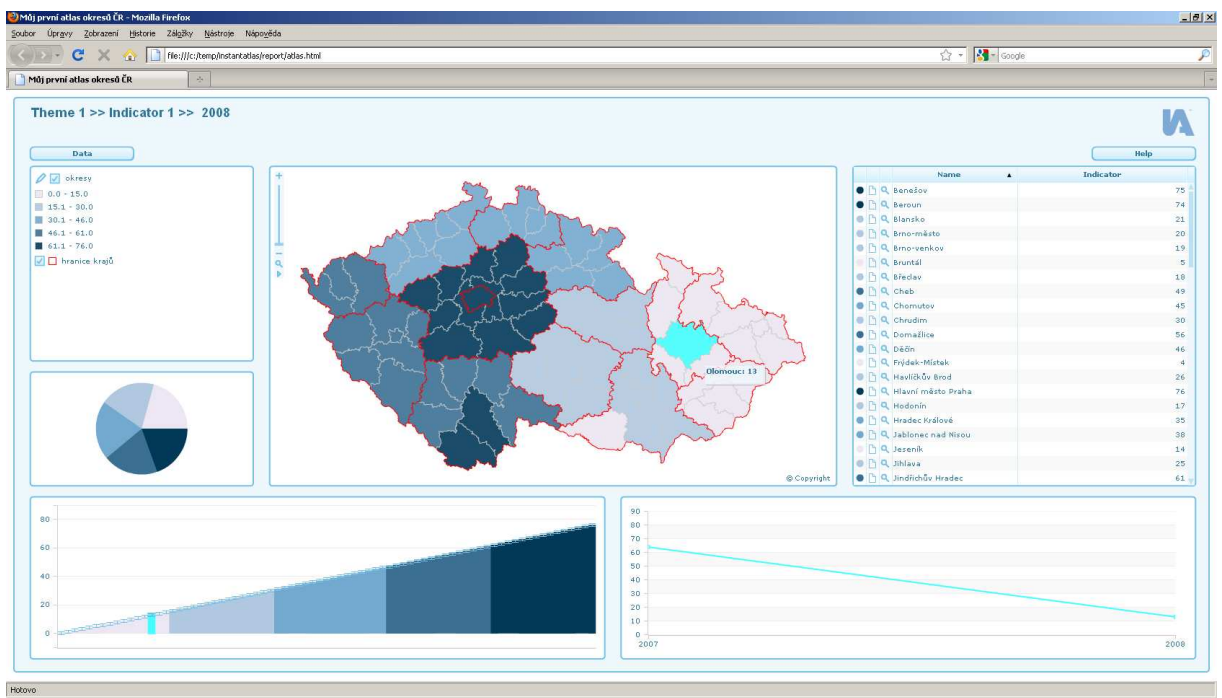

Obr. 1.18 – Výsledný report.